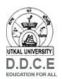

## ଦୂରନିରନ୍ତର ଶିକ୍ଷା ନିର୍ଦ୍ଦେଶାଳୟ, ଉତ୍କଳ ବିଶ୍ୱବିଦ୍ୟାଳୟ DIRECTORATE OF DISTANCE & CONTINUING EDUCATION **UTKAL UNIVERSITY**

| ADMISSION PROCESS                                    |                                                                                                    |                                                                                                 |  |
|------------------------------------------------------|----------------------------------------------------------------------------------------------------|-------------------------------------------------------------------------------------------------|--|
|                                                      | IMPORTANT DATES                                                                                                 |                                                                                                 |  |
|                                                      | Admission to all Courses                                                                                        | Date                                                                                            |  |
|                                                      | Last Date of Admission Without Late Fee                                                                         | 31-Dec-2020                                                                                     |  |
|                                                      | With Late Fee Rs. 500/-                                                                                         | Date will be notified later                                                                     |  |
| ONLINE ADMISSION PROCESS FOR GENERAL AND SFS COURSES |                                                                                                    |                                                                                                 |  |
| STEP                                                 | STEPS PROCEDURES                                                                                                |                                                                                                 |  |
| 1.                                                   | <b>Registration of the Applicant</b> : The applica                                                              | ant needs to register him/her self through a link                                               |  |
|                                                      | available in the DDCE website ( <u>https://ddceutkal.ac.in/admission.asp</u> ) and click                        |                                                                                                 |  |
|                                                      | button. New Student Registration to submit his/ her Name, Email id, Select Course Name,                         |                                                                                                 |  |
|                                                      | Mobile No, and Date of Birth.                                                                                   |                                                                                                 |  |
| 2.                                                   | After New Registration you will get an auto generated Email, where your form no is                              |                                                                                                 |  |
|                                                      | mentioned.                                                                                                    |                                                                                                 |  |
| 3.                                                   | Login with Form No & DOB , read the <i>instruction</i> carefully.                                               |                                                                                                 |  |
| 4.                                                   | Fill up all details of the form (Personal Information, Address, Subjects, Qualifications Details etc) correctly |                                                                                                 |  |
|                                                      | then click Submit & Continue button.                                                                            |                                                                                                 |  |
| 5.                                                   |                                                                                                    |                                                                                                 |  |
| 51                                                   | Upload ( your <b>Passport Size Photograph</b> with clear visibility of face and clear                           |                                                                                                 |  |
|                                                      | background (Max Size: 100 KB) & Signature with clear visibility (Max Size: 50 KB) in .jpg                       |                                                                                                 |  |
|                                                      | format only.                                                                                                    |                                                                                                 |  |
| 6.                                                   | Upload 仓 all required 🚭 documents <i>(Mark Sheets &amp; Certificates etc.)</i> in .pdf format (Max              |                                                                                                 |  |
|                                                      | Size: 1 MB each)                                                                                                |                                                                                                 |  |
| 7.                                                   | Once the certificates are uploaded and <i>Final Submit</i> , an applicant cannot edit the Online                |                                                                                                 |  |
|                                                      | form/ Course/ Photograph/ Signature etc. After successful submission of the Application                         |                                                                                                 |  |
|                                                      | Form and documents submitted by the applicant, the entire online document verification                          |                                                                                                 |  |
|                                                      | process will start by DDCE, which will take 48 working hours.                                                   |                                                                                                 |  |
|                                                      | The verification of all the Computer Sc. Courses, PGDBIM and Evening MBA course will                            |                                                                                                 |  |
|                                                      | be completed after successful clearance of Online test/ PI. Admission to these courses are                      |                                                                                                 |  |
|                                                      | subject to availability of seats.                                                                               |                                                                                                 |  |
| 8.                                                   | Once the form is <b>accepted</b> , <b>(</b> ) your <b>pay</b>                                                   | Once the form is <b>accepted</b> , 🚫 your <b>payment bank challan</b> will be generated. Take a |  |
|                                                      | Print out of the Bank Challan by login with your Form no and Date of Birth and deposit                          |                                                                                                 |  |
|                                                      | fees at any branch of <u><u><u></u></u> <u>Canara (E-Syndicate)</u> <u>Bank</u> through the generated</u>       |                                                                                                 |  |
|                                                      | challan. Fees once deposited cannot be re                                                                       |                                                                                                 |  |
| 9.                                                   | The challan is student specific, in which                                                                       | n the name of the candidate, form no. and the                                                   |  |
|                                                      | amount for the purpose of deposits are specific. 🕥 Upload the copy of Challan after                             |                                                                                                 |  |
|                                                      | depositing the fees in the Canara (E-Syndicate) Bank.                                                           |                                                                                                 |  |
| 10.                                                  | <b>DDCE will verify the payment process</b> . Once the payment is received by DDCE, the e-                      |                                                                                                 |  |
|                                                      | Identity Card, e-Prospectus and e-receipt will be uploaded in the student portal.                               |                                                                                                 |  |
|                                                      | For Admission query e-mail us at admission@ddcoutkal.ac.in                                                      |                                                                                                 |  |

For Admission query e-mail us at admission@ddceutkal.ac.in

or Call us during working days between 11:00 AM to 4:00 PM at: 9437156110, 7847055859 The telephone nos will be activated till the completion of admission.